# Accessing Course Evaluation Reports

## Accessing the Report List:

### Method One:

 Find the email from the Course Evaluation office with the link to your reports. Click on this link to access your report list. You may need to log in to your account first.

An example of the email is shown below.

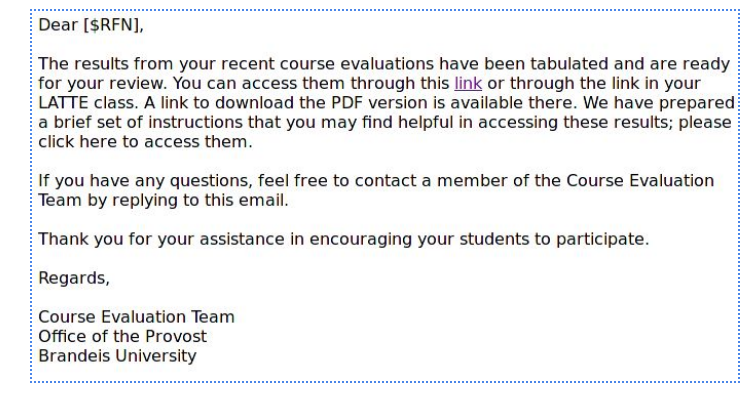

### Method Two

Log into LATTE from <http://latte.brandeis.edu>.

 dashboard page. Locate the 'Course Evaluations' block on the left side of the

 list.In that block, click on the link for reports to be taken to your report

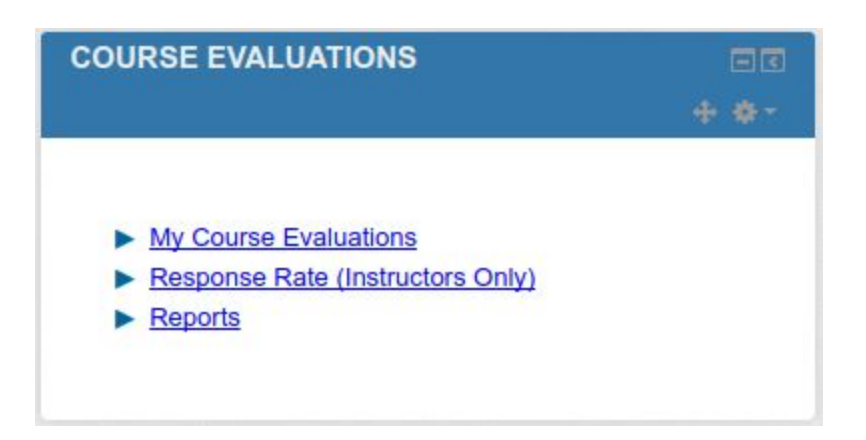

## Opening a report

 Once on the report list screen, you can use the search box at the top to search for the course number or term. Reports are only available after at least 5 students have completed the evaluation and the evaluation period has ended. After finding your report, you can click on the PDF icon to download it as a PDF, or click on its title to open it in your browser as a web page. You can also use the checkboxes to the left of the report list to select multiple reports to view or download as PDF. Below is a sample report list.

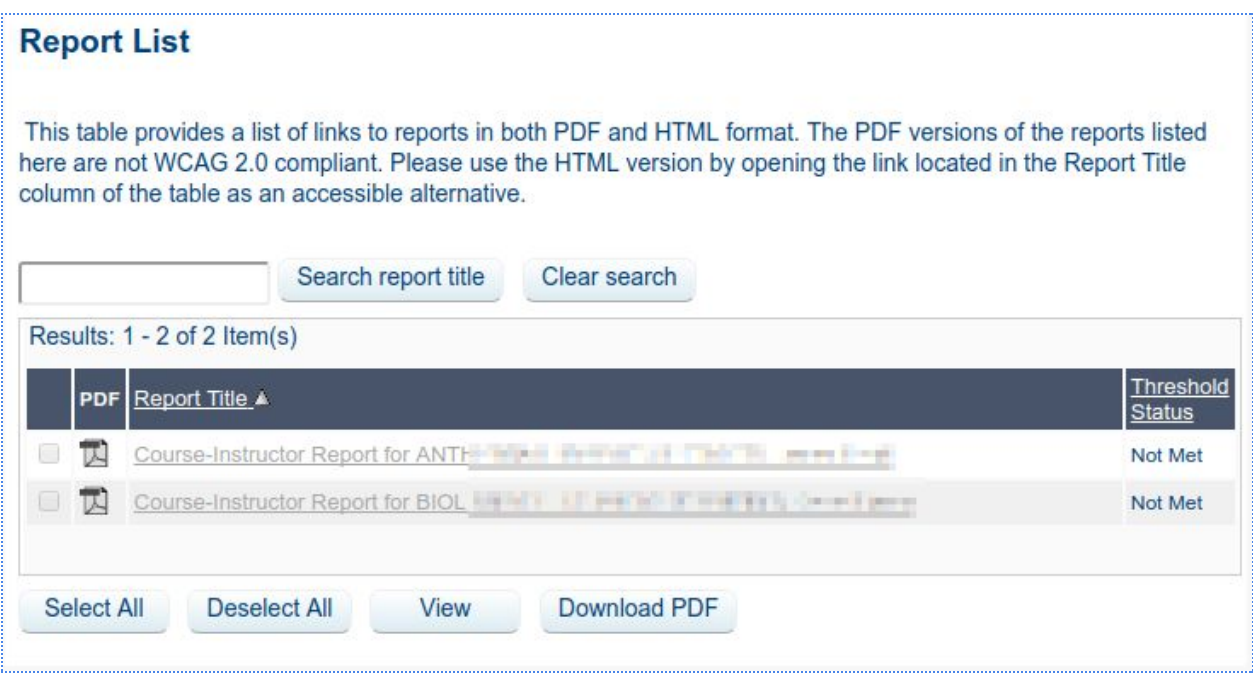

 If you want to save or print your report, please use the PDF option and not the web page version. The PDF version prints cleaner and is more readable. A sample report is shown below.

# **Sample Course Evaluation Report**

Course-Instructor Individual Report for the Third of the Line of the Course-Instructor Individual Report for the Third of the Line

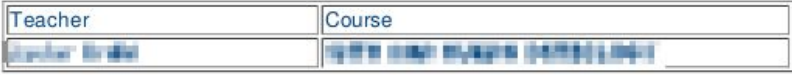

#### **Interpretation guidelines**

- -
- The questions are rated using a 5 level Likert scale.<br>• The value "1" represents "Strongly Disagree" while the value "5" represents "Strongly Agree".<br>• No questions have been defined as mandatory, so students may skip an

### **Course Structure and Grading**

### **General Structure**

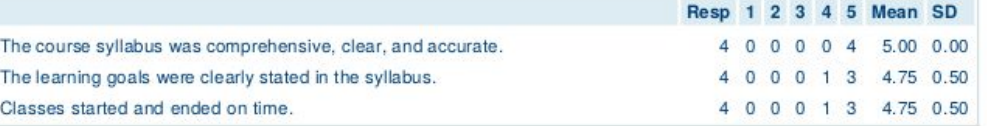

#### Grading

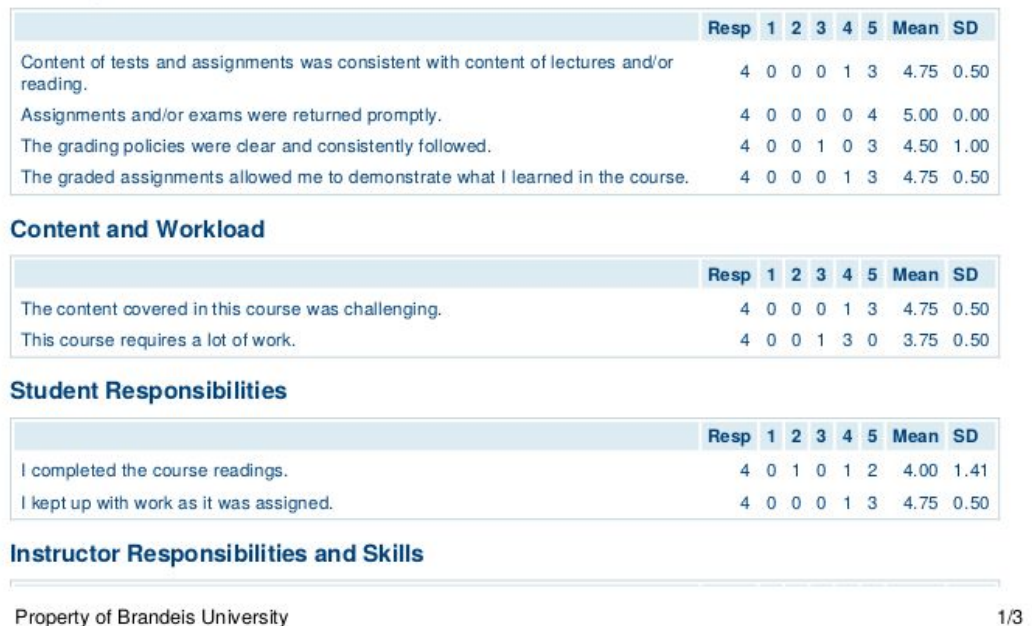